## **[Uruchomienie aplikacji](https://pomoc.comarch.pl/mobile/pl/cee/20226/index.php/knowledge-base/uruchomienie-aplikacji-comarch-mobile/) [Comarch Mobile](https://pomoc.comarch.pl/mobile/pl/cee/20226/index.php/knowledge-base/uruchomienie-aplikacji-comarch-mobile/)**

Aby uruchomić aplikację Comarch Mobile Sprzedaż należy wybrać ikonę **[CEE]Comarch Mobile** w menu:

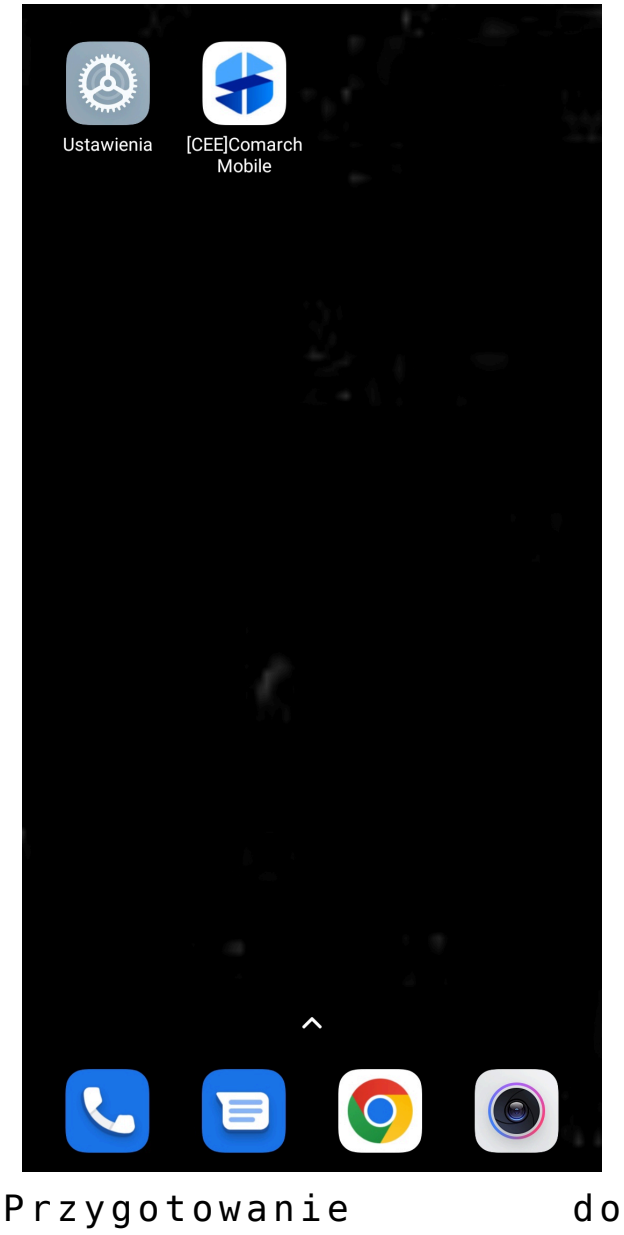

uruchomienia Comarch Mobile

W przypadku pierwszego uruchomienia aplikacji Comarch Mobile Sprzedaż zostanie wyświetlony kreator, który pomoże Użytkownikowi odpowiednio skonfigurować połączenie z serwerem i wykonać pierwszą synchronizację. Szerzej zostało to opisane

[TUTAJ](https://pomoc.comarch.pl/mobile/pl/cee/index.php/knowledge-base/comarch-mobile/). Przy kolejnych uruchomieniach pojawi się ekran logowania do aplikacji.

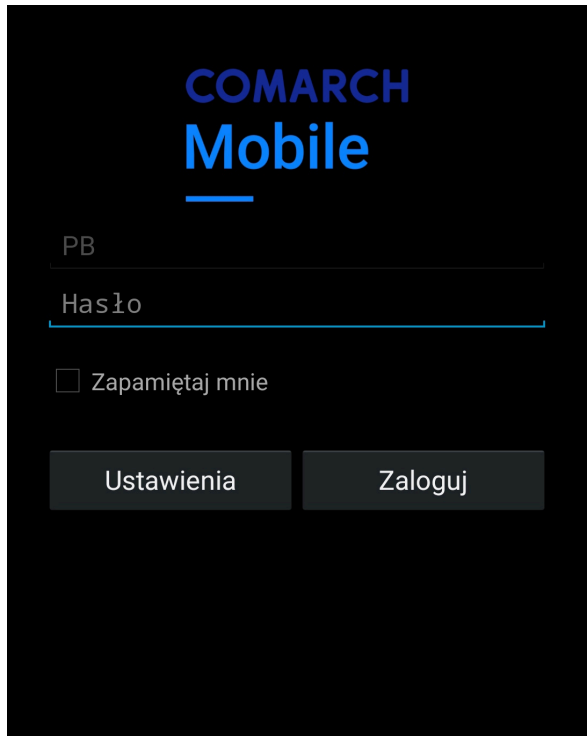

Ekran logowania do aplikacji

W celu zalogowania się do aplikacji należy uzupełnić hasło użytkownika i wybrać opcję *Zaloguj*.